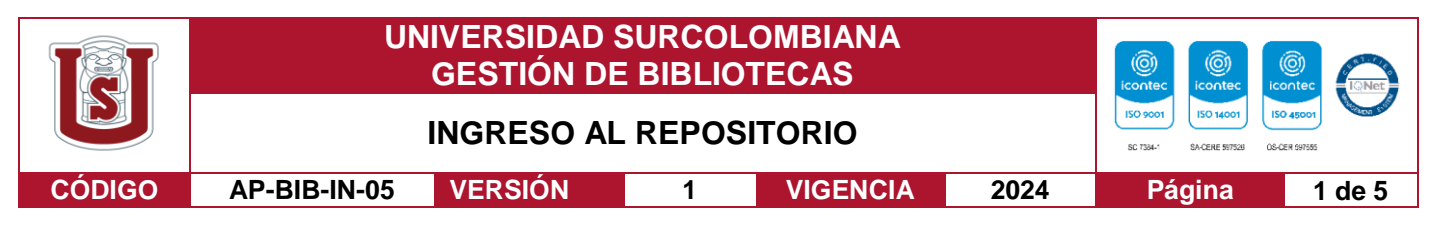

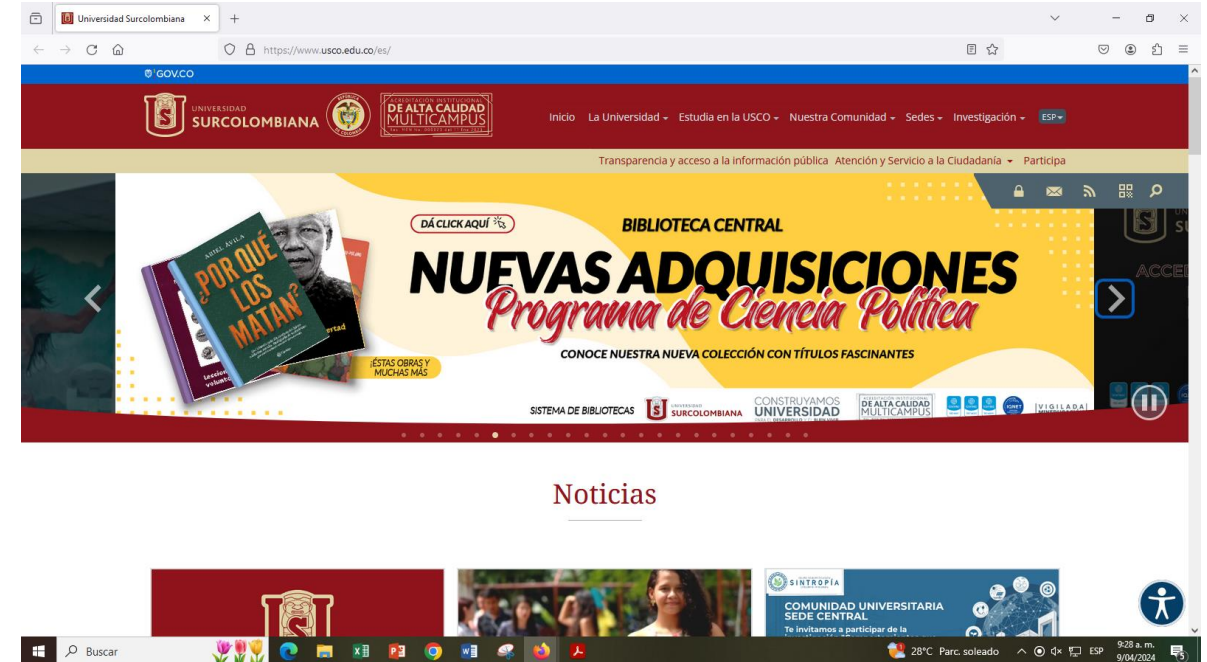

1. Se ingresa por medio de la plataforma MOZILLA a la página de la universidad Surcolombiana https://www.usco.edu.co

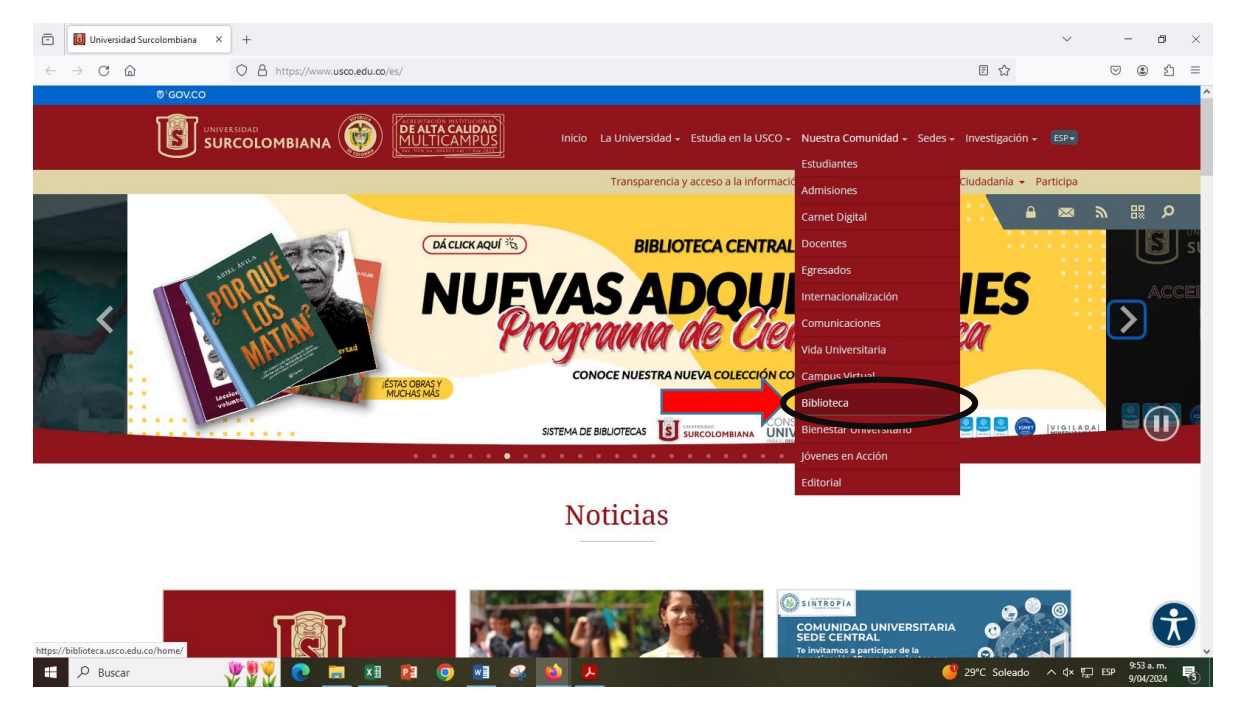

2. En la parte superior derecha encontrará (Nuestra Comunidad) dentro de la cual desplegará ciertos ítems y escogerá la opción de biblioteca.

Vigilada Mineducación

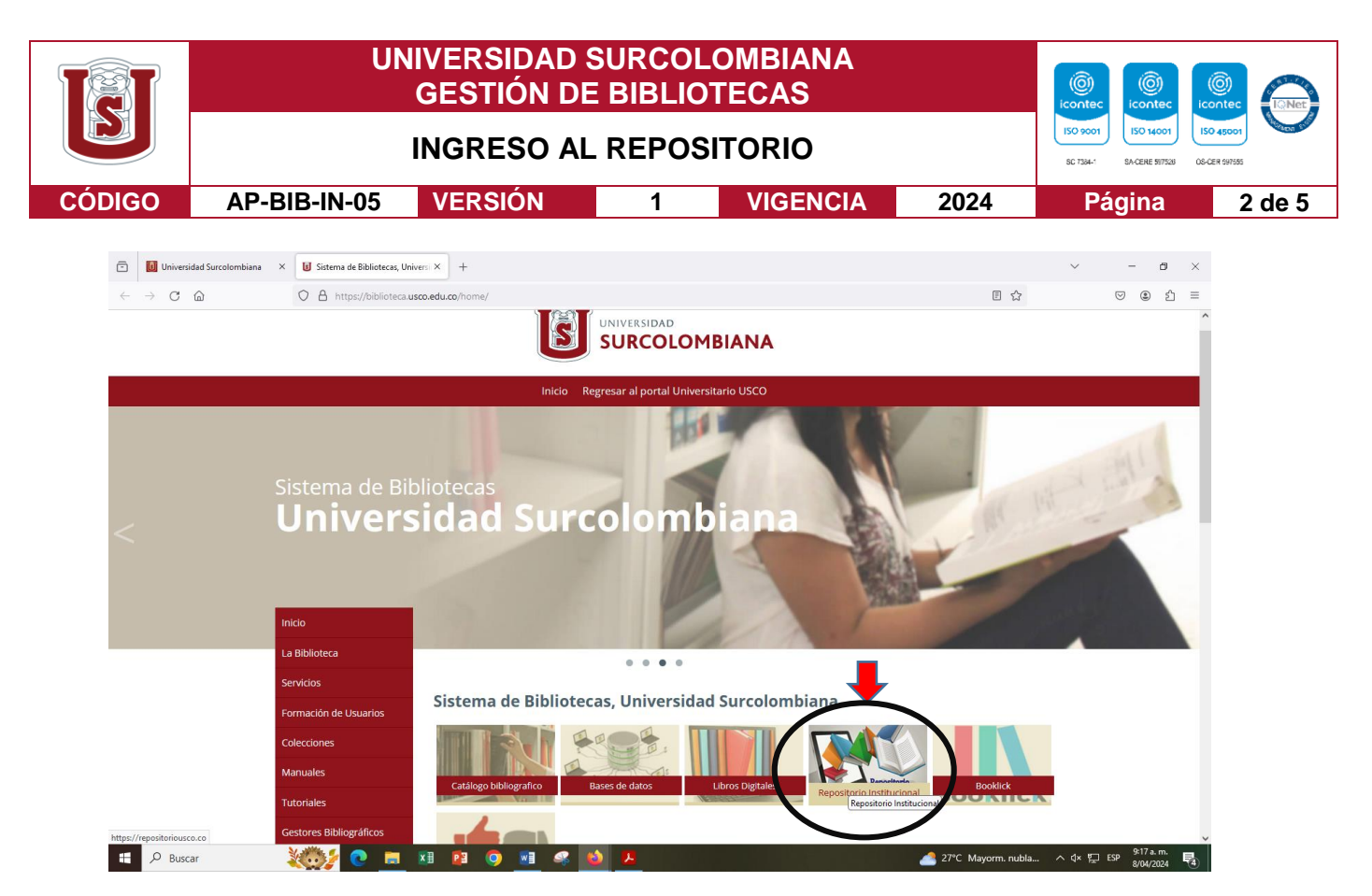

3. Dentro de los ítems que se encuentran deberá ingresar al botón de Repositorio Institucional.

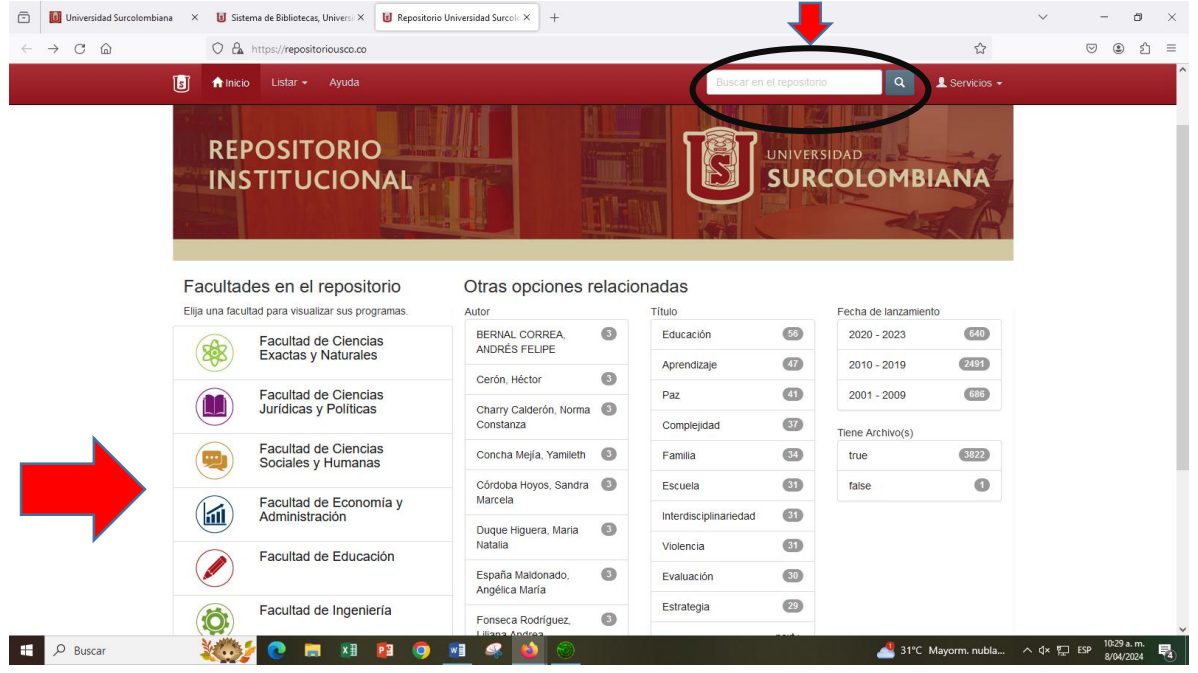

Vigilada Mineducación

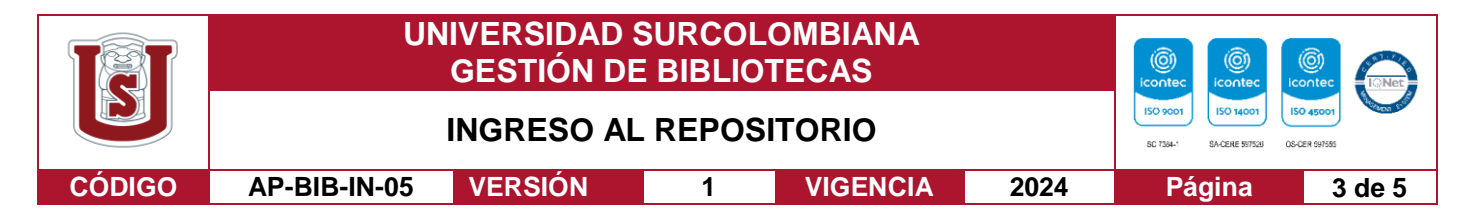

4. Para la búsqueda de las tesis podrá ingresar a cada una de las carpetas por facultad, las cuales lo llevará a cada programa y de ahí a las tesis de cada uno de ellos. O se debe dirigir a la opción de la lupa para buscarlo por; nombre de autor, palabra clave o nombre de la tesis.

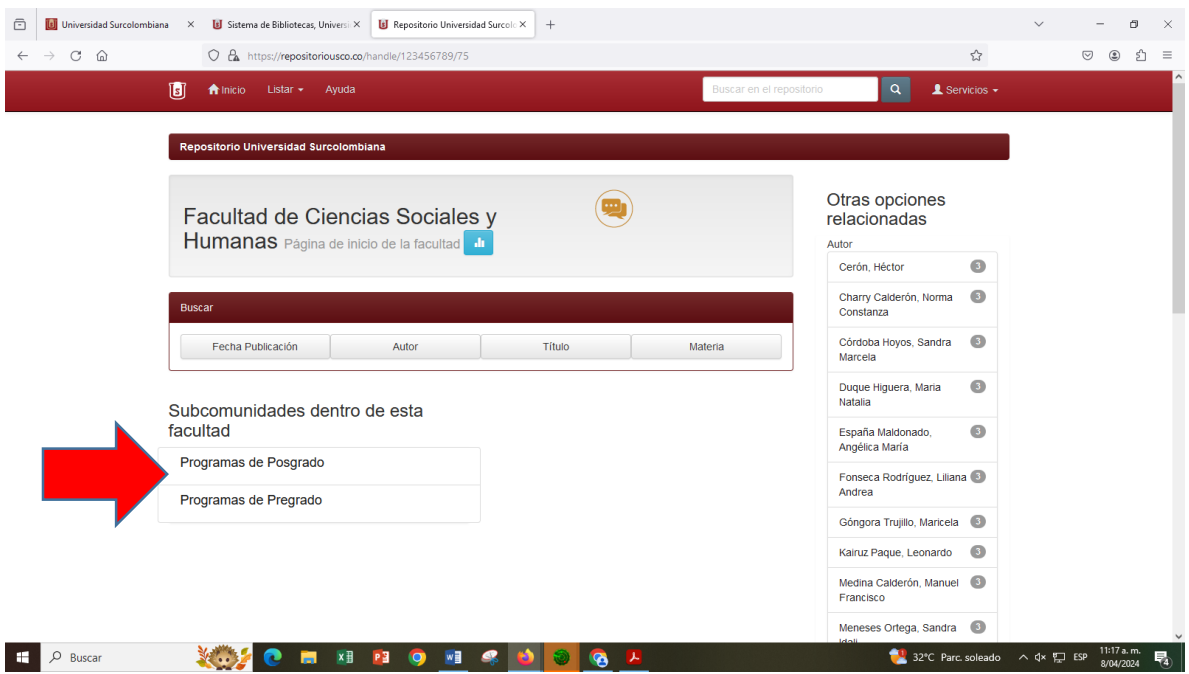

4.1. Al ingresar a la facultad, se tendrá la opción de buscar por postgrado o pregrado.

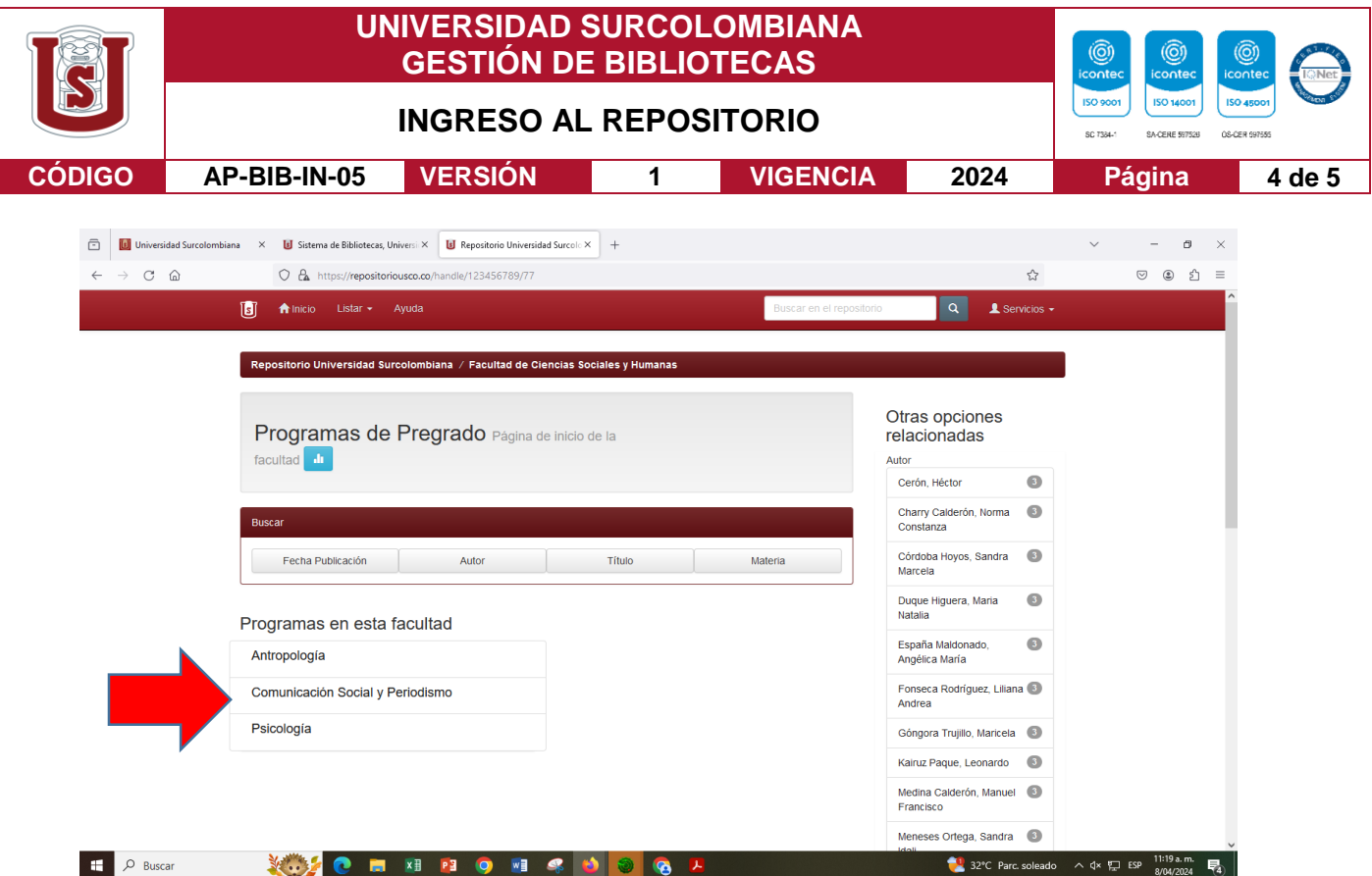

4.2. Se elige el programa de interés.

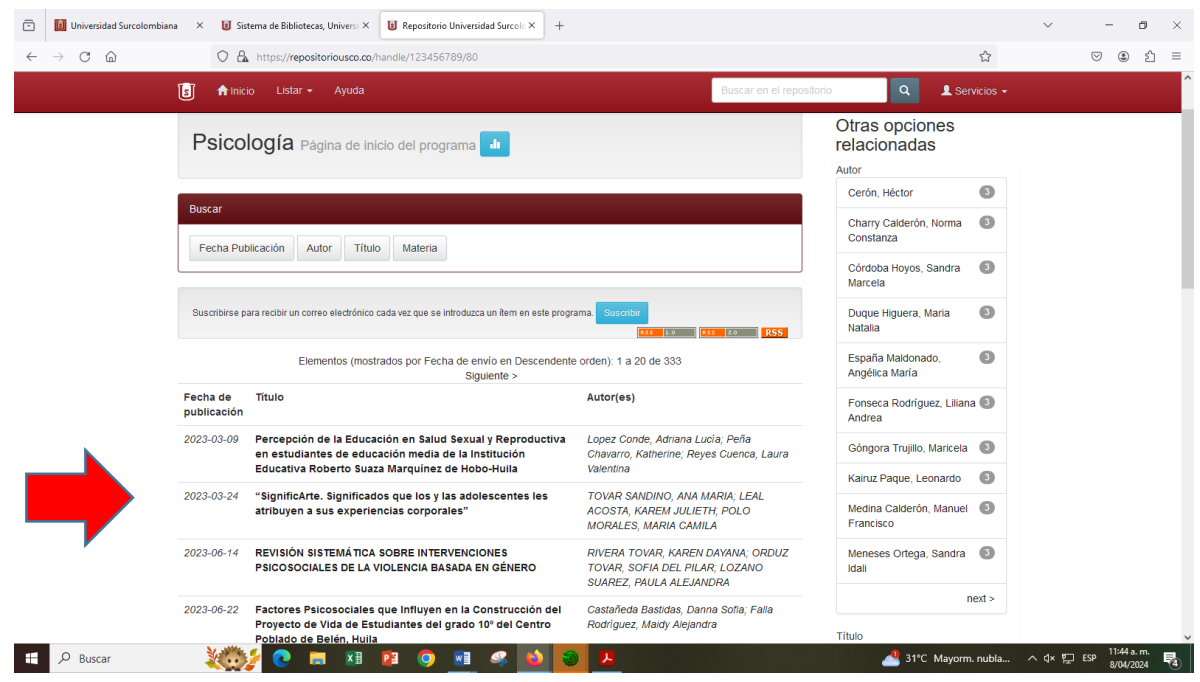

Vigilada Mineducación

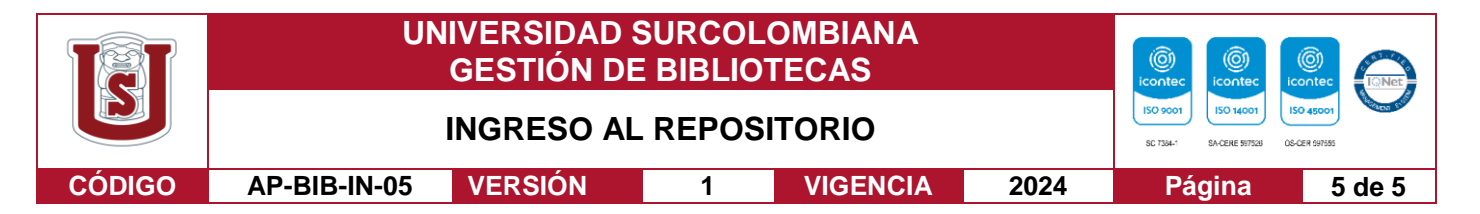

4.3. Se selecciona la tesis de su preferencia, entre aquellas que se encuentras subidas al Repositorio.

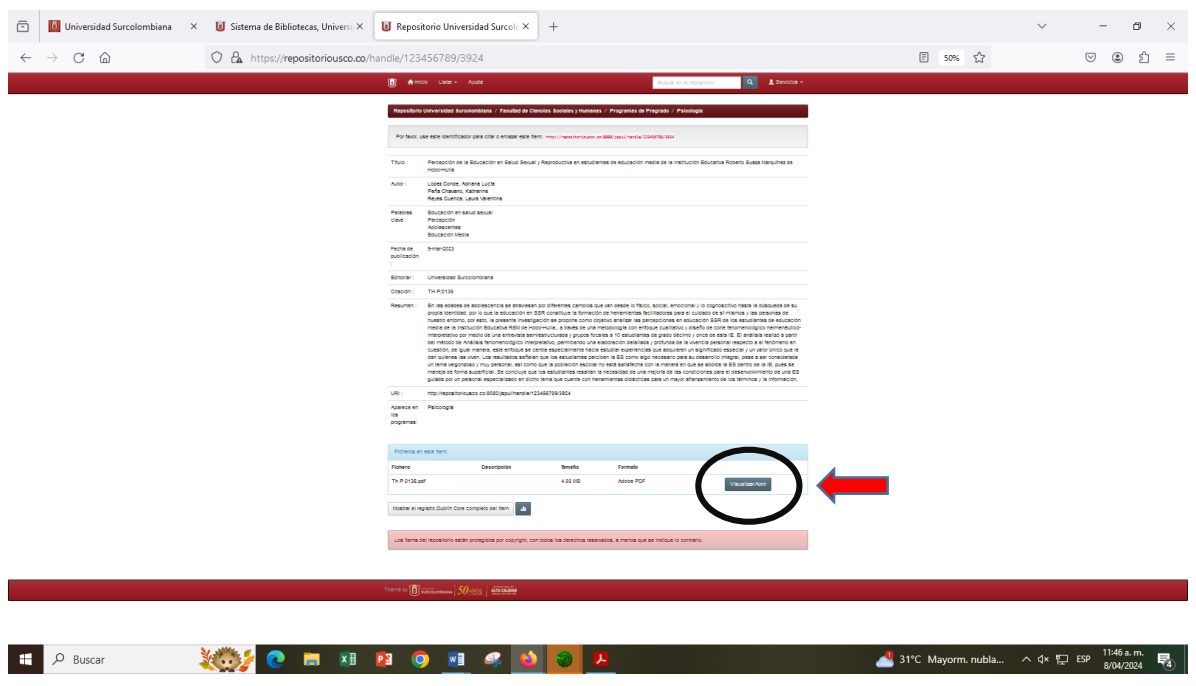

4.4. Se encontrará la información de la tesis como lo es el título, el resumen, palabras claves y demás información ingresada de la tesis. Si se desea obtener la tesis completa, se podrá realizar por medio del botón que se encontrará en la parte inferior derecha (Visualizar/Abrir).

Nota: aquellas tesis que no se visualizan por la página del repositorio institucional, son las que no alcanzaron el nivel de plagio permitido por la universidad Surcolombiana para que puedan ser publicadas. Para poder acceder a estas tesis se deberá realizar la respectiva reserva en la plataforma KOHA para que se les pueda ser enviada al correo electrónico de su elección.

Vigilada Mineducación